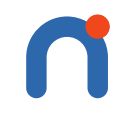

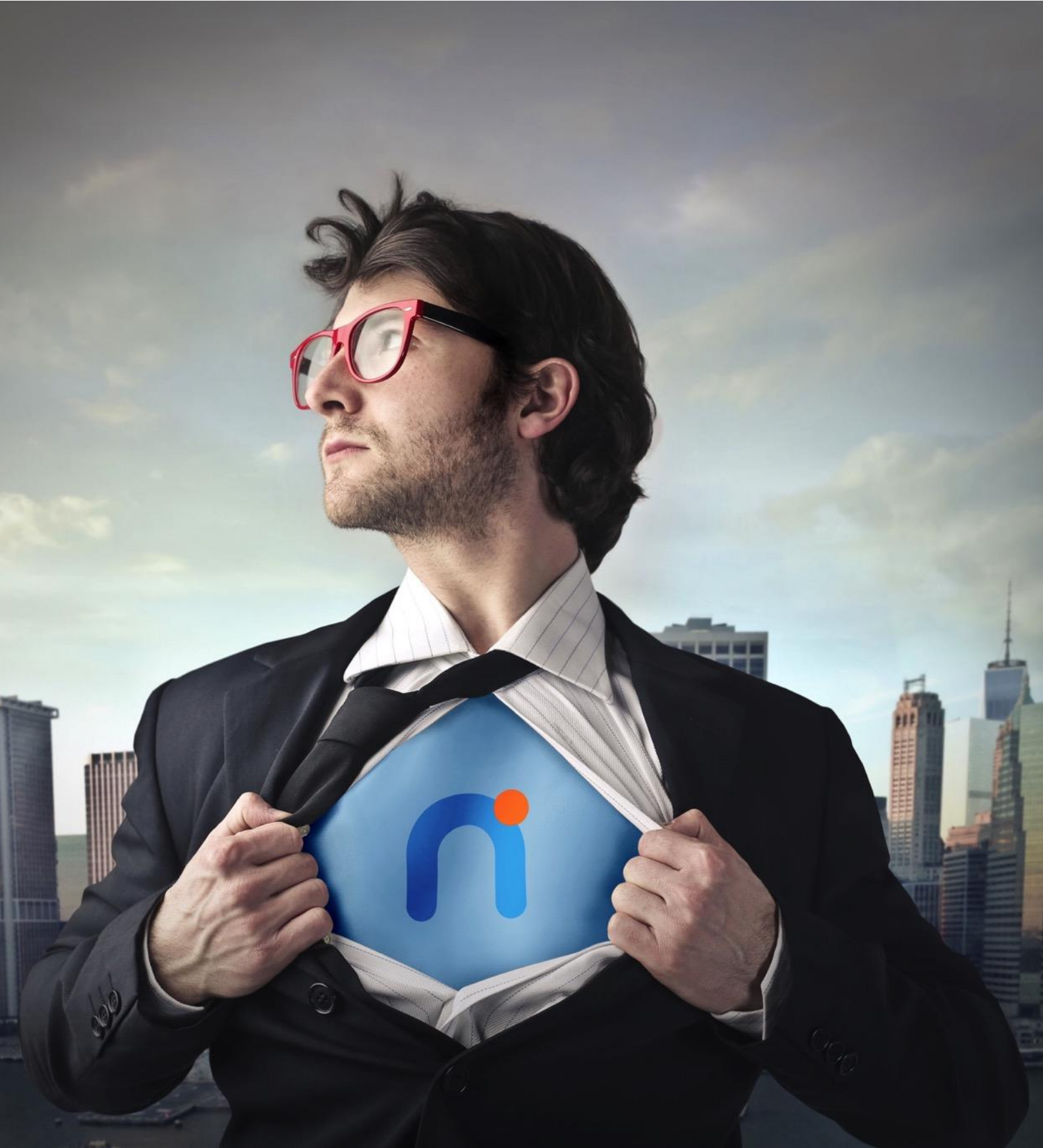

**NEXTI APP – neue Funktionen 5.5**

# Inhaltsverzeichnis

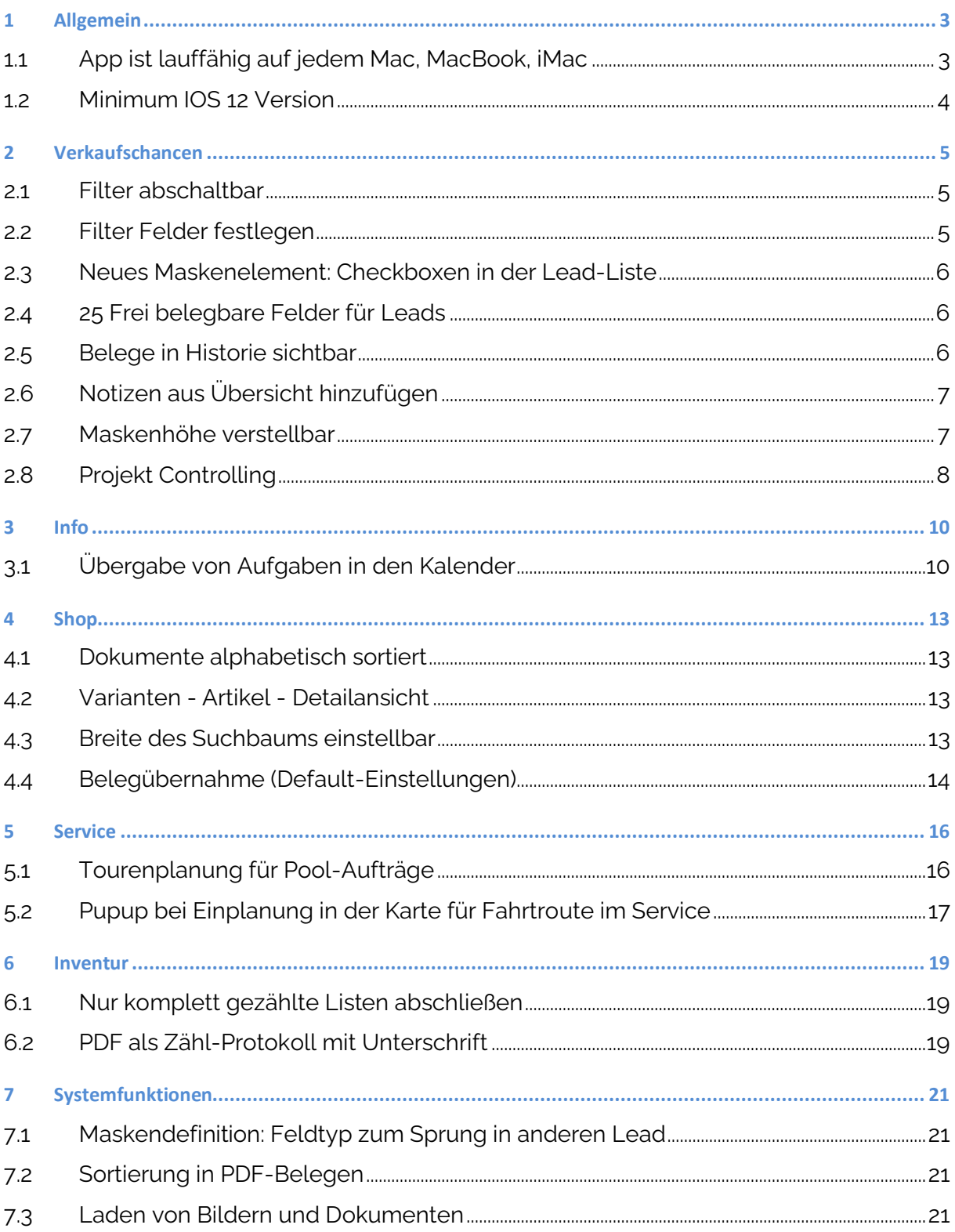

### **1 Allgemein**

#### **1.1 App ist lauffähig auf jedem Mac, MacBook, iMac**

Ab dem Release 5.5 ist die App auch lauffähig auf:

- jedem iMac
- jedem Mac Book
- jedem Mac Book Pro
- jedem Mac Book Air
- jedem Mac Book

Dies gilt sowohl für Geräte mit Intel als auch mit M1 CPU.

Die App nutzt den gesamten Schirm des Geräts aus und zeigt dynamisch entsprechend mehr Daten an. Der Vollbild Modus wird unterstützt.

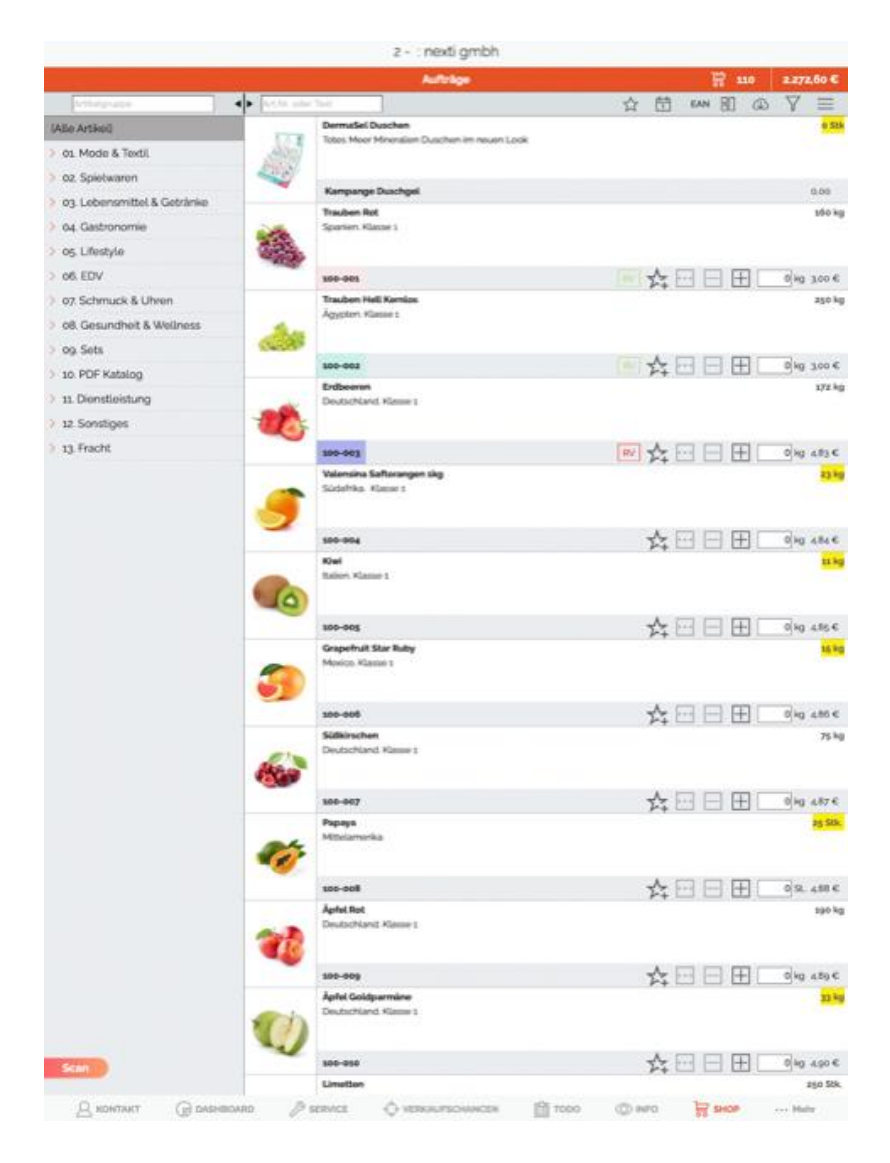

#### **1.2 Minimum IOS 12 Version**

Die Version IOS 12 wird als Mindestversion für die Geräte vorausgesetzt. Somit kann die App genutzt werden auf:

- iPhone ab 5s (Erscheinungsjahr: 2013)
- iPad ab iPad 5 (Erscheinungsjahr: 2017)
- iPad Mini ab iPad Mini 2 (Erscheinungsjahr: 2013)
- iPad Air alle Modelle (Erscheinungsjahr: 2013)
- iPad Pro alle Modelle (Erscheinungsjahr: 2015)
- iPod Touch ab iPod Touch 6 (Erscheinungsjahr: 2015)

### **2 Verkaufschancen**

#### **2.1 Filter abschaltbar**

Die Filtereinstellungen in Verkaufschancen und Projekten können mit einem Klick aktiviert und deaktiviert werden.

Dies ist insbesondere dann sinnvoll, wenn eine Volltextsuche über alle Positionen erfolgen soll, bei der die Filter nicht genutzt werden sollen.

Nach der Suche sollen die Filter jedoch wieder aktiviert werden.

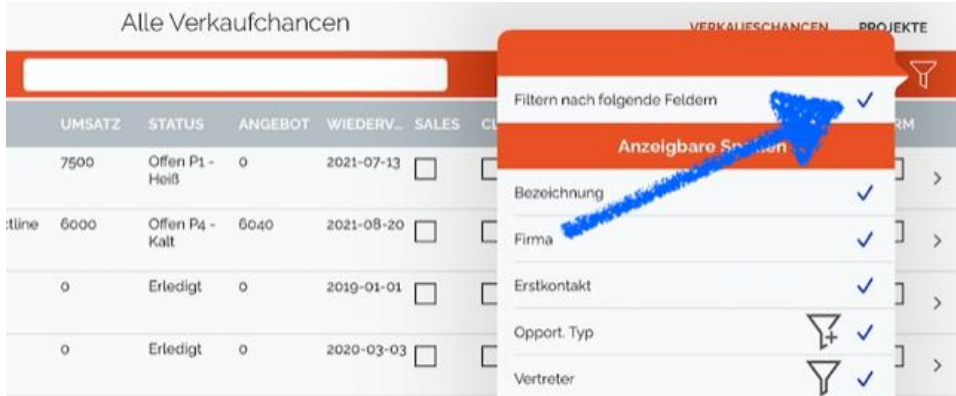

#### **2.2 Filter Felder festlegen**

Es kann definiert werden, auf welche Spalten in der Übersicht der Leads ein Filter angeboten wird.

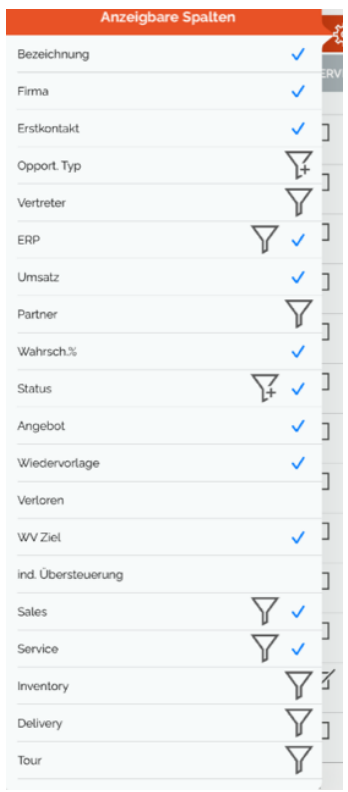

#### **2.3 Neues Maskenelement: Checkboxen in der Lead-Liste**

Checkboxen werden nun explizit in Übersicht der Leads als echte Checkbox dargestellt Zuvor war ein Zahlenwert 0 / 1 angezeigt worden.

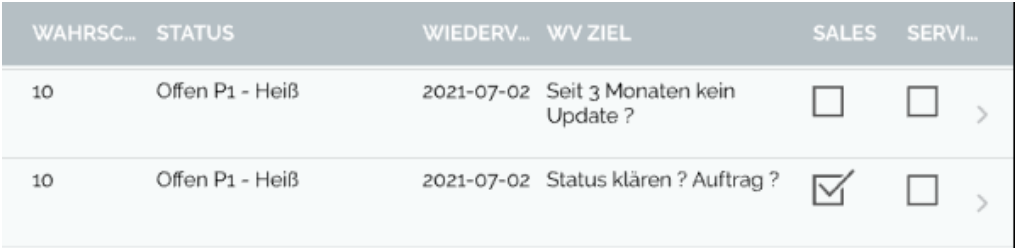

#### **2.4 25 Frei belegbare Felder für Leads**

Es stehen 25 frei konfigurierbare Felder zusätzlich zu den Standard-Feldern zur Gestaltung der Maske für Leads zur Verfügung.

Beispiel einer Bildschirmmaske:

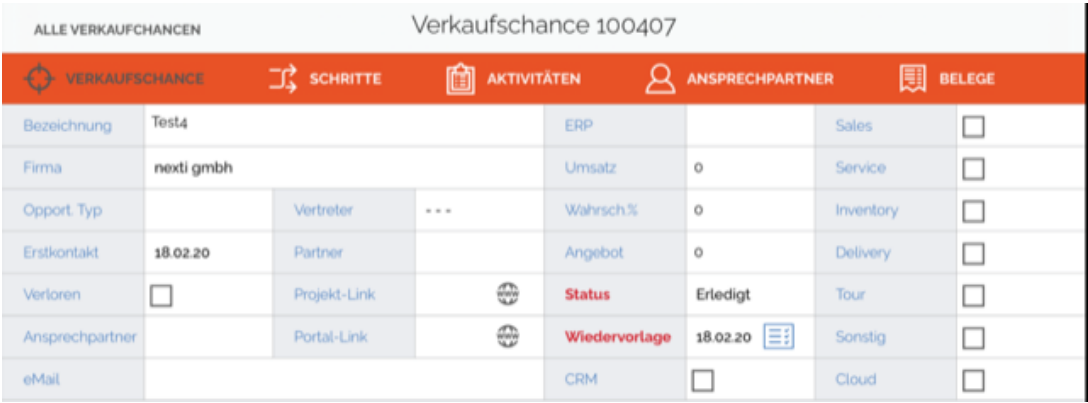

#### **2.5 Belege in Historie sichtbar**

In der Historie zum Lead werden Belege (Angebot / Auftrag / Rechnung) automatisch mit eingeblendet.

Mit einem Klick auf die Zeile wird der entsprechende Beleg angezeigt. Somit sind Notizen und Belege nun in einer gemeinsamen chronologischen Darstellung aufgelistet.

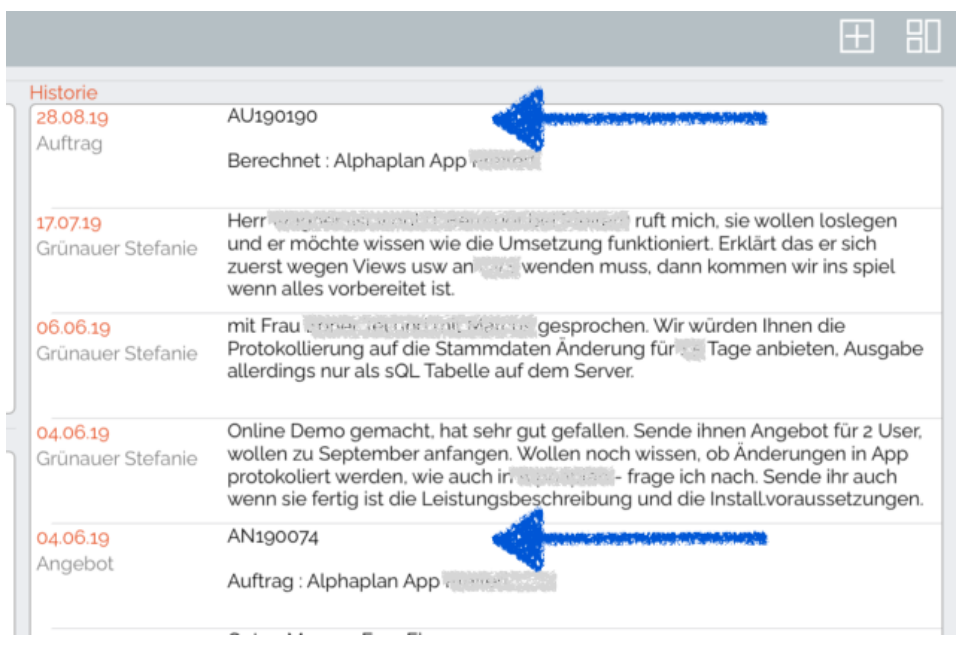

### **2.6 Notizen aus Übersicht hinzufügen**

Neue Notizen können direkt aus der Übersicht zu einem Lead hinzugefügt werden. Alternativ kann auf der Seite "Aktivitäten" eine neue Notiz hinzugefügt werden. Beide Methoden sind gleichwertig.

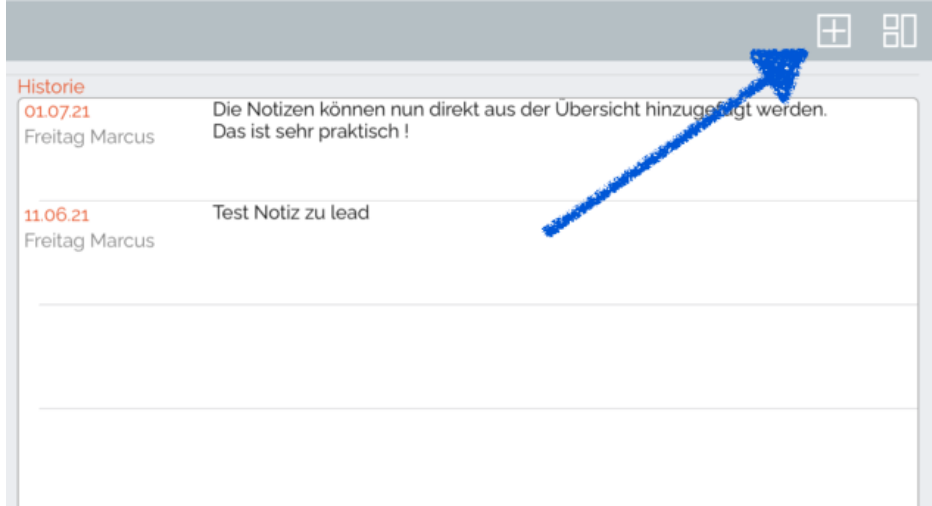

### **2.7 Maskenhöhe verstellbar**

Der Slider ist in der Höhe vertikal verschiebbar

Somit können längere Historientexte übersichtlicher dargestellt werden.

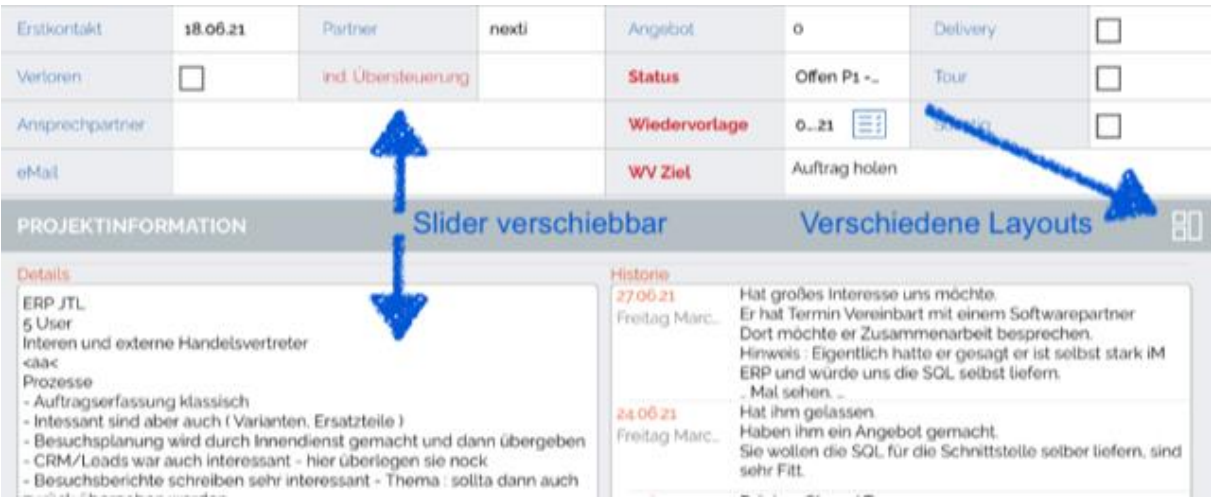

Zusätzlich werden in der Projektdarstellung 2 unterschiedliche Layout-Varianten zur Einschränkung der Historie auf max. 6 Zeilen pro Eintrag angeboten.

#### **2.8 Projekt Controlling**

Es wird eine Ansicht für das Projekt Controlling angeboten.

In dieser Ansicht werden alle Informationen zu einem Projekt übersichtlich dargestellt:

- Notizen
- Belege (Angebote, Aufträge, etc.)
- Arbeitsfortschritt und Abrechnungsstatus zu beauftragten Tätigkeiten
- Eine ToDo Liste zum Projekt

Die Maske selbst, die ToDo Liste und die Liste beauftragter Tätigkeiten sind in der Darstellung konfigurierbar.

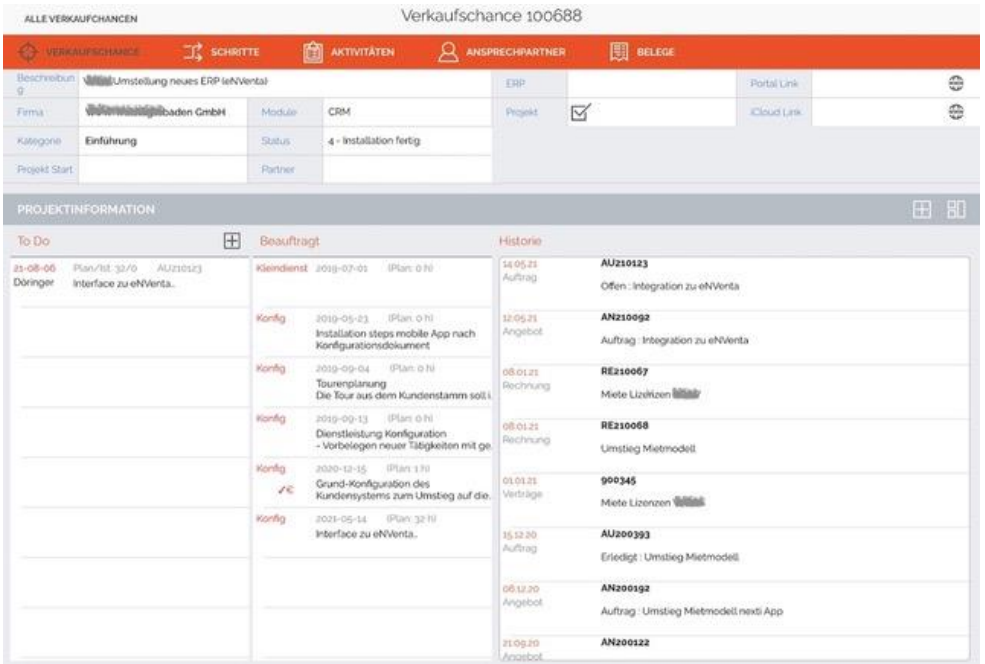

In der Ansicht kann zwischen Verkaufschancen und Projekten umgeschaltet werden.

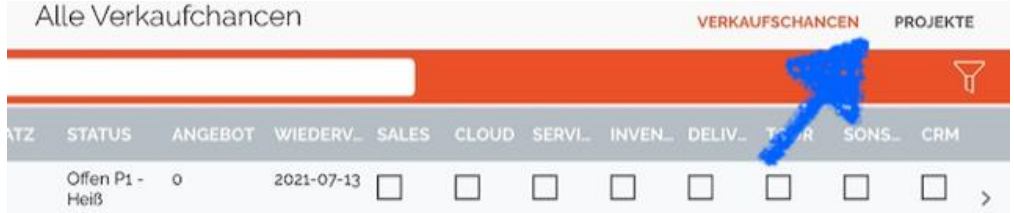

## **3 Info**

### **3.1 Übergabe von Aufgaben in den Kalender**

Aufgaben aus dem iPad können in die Termine des Kalenders des iPad übergeben werden. Hierbei ist einstellbar, welche Felder aus der Aufgabe in das Notizfeld im Termin des Kalenders übergeben werden.

Es ist möglich mehrere Felder gleichzeitig zu übergeben.

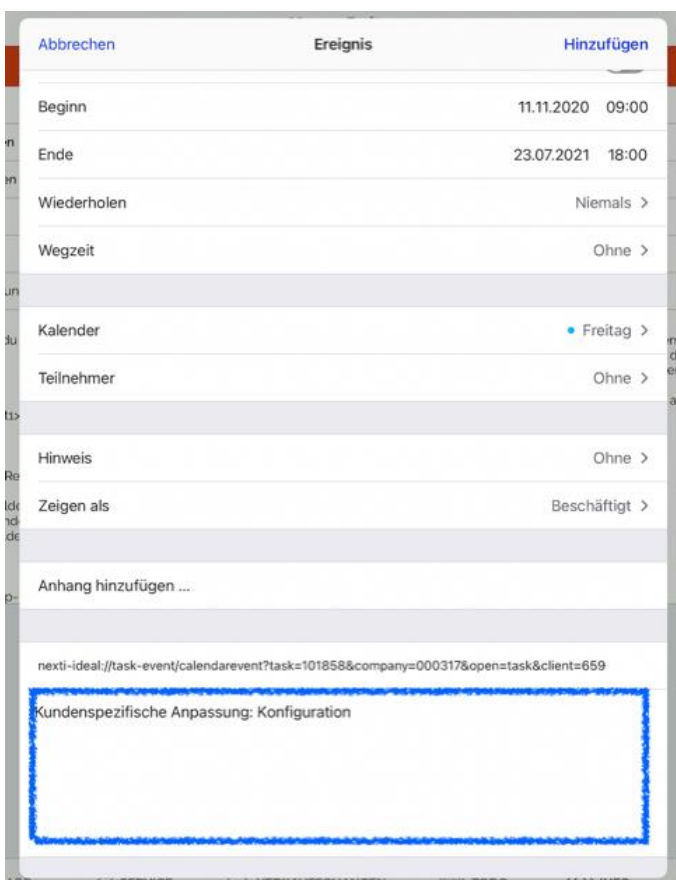

#### **3.2 Aufgaben, Notizen, Berichte als E-Mail mit PDF senden**

Beim Versenden einer Aufgabe, eines Berichts oder einer Notiz kann der Anwender wählen, ob die Nachricht als PDF-Anhang einer E-Mail oder als reiner Text in der E-Mail versendet werden soll.

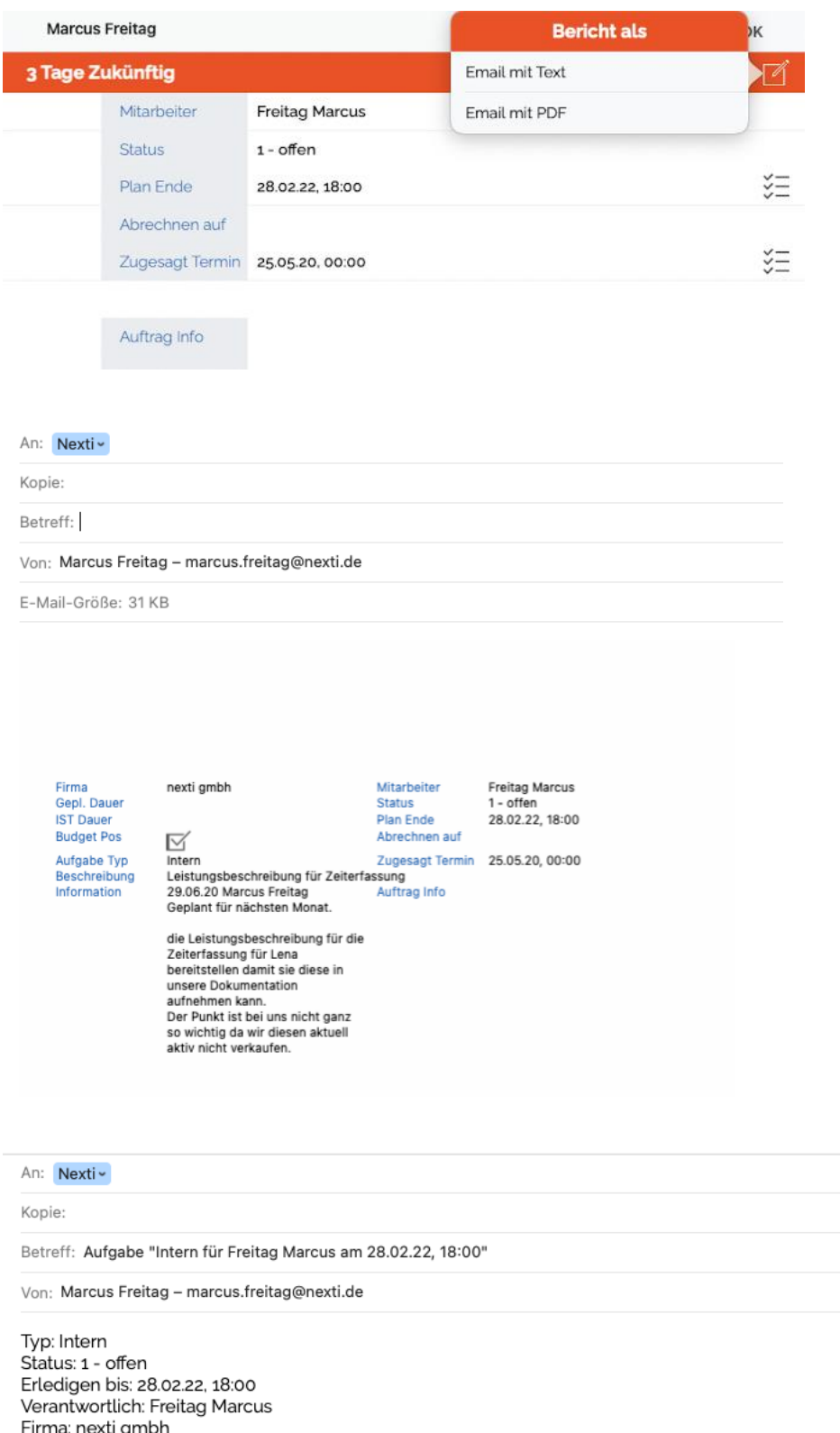

### Beschreibung: Leistungsbeschreibung für Zeiterfassung

### **3.3 E-Mail für Notiz / Bericht mit Bildanhängen**

Es ist möglich einer Notiz / Besuchsbericht ein oder mehrere Bilder oder Dokumente beizulegen.

Wenn der Anwender aus der Notiz / Besuchsbericht heraus eine E-Mail versendet, werden die Bilder und Dokumente automatisch als Anhang in der E-Mail beigefügt.

Diese Funktion wird sowohl in einfachen als auch in strukturierten Besuchsberichten angeboten.

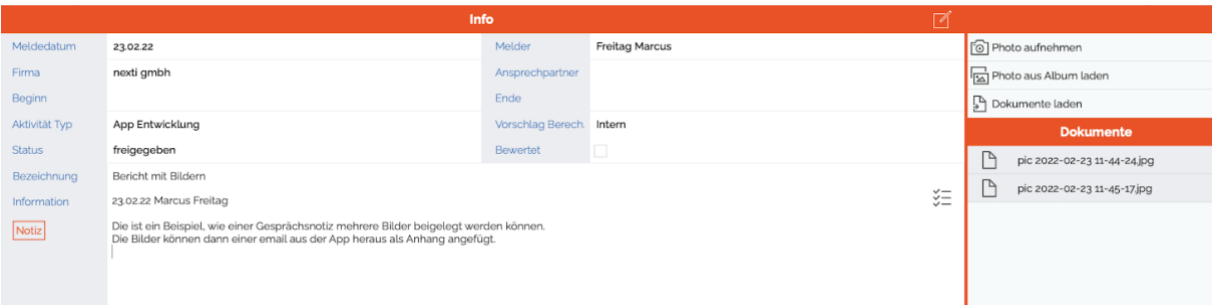

#### An: meine mail.de

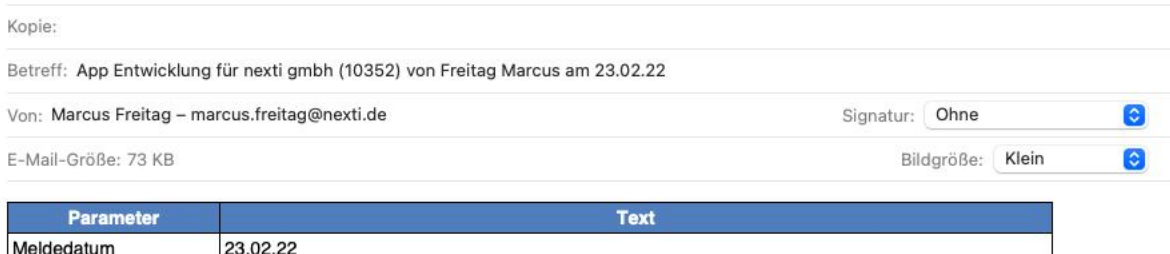

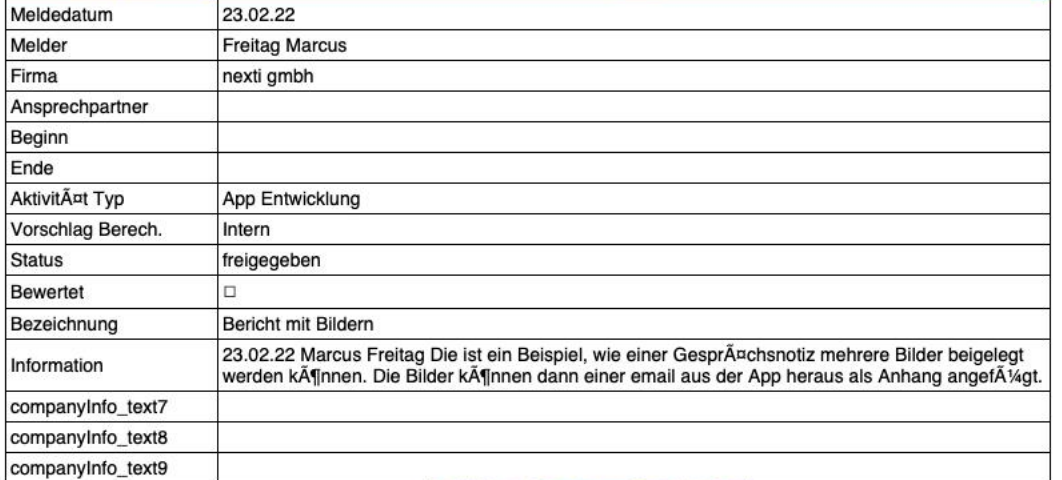

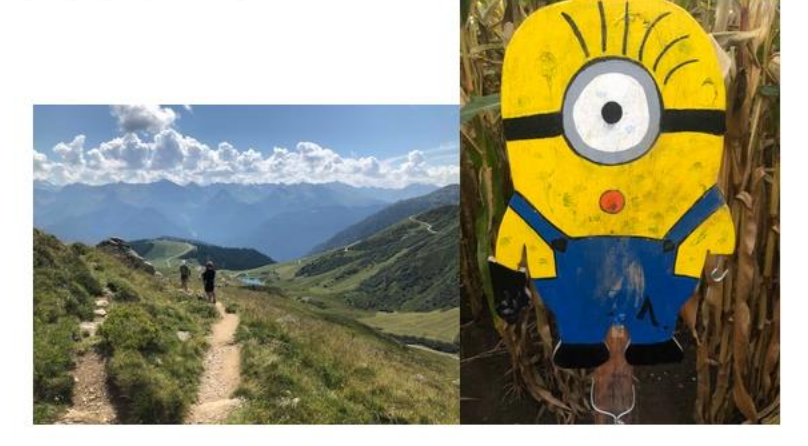

### **4 Shop**

#### **4.1 Dokumente alphabetisch sortiert**

Einem Artikel können Dokumente beigelegt sein (PDF, Word, etc.) Diese sind in der Artikel-Detailansicht alphabetisch nach File-Namen sortiert.

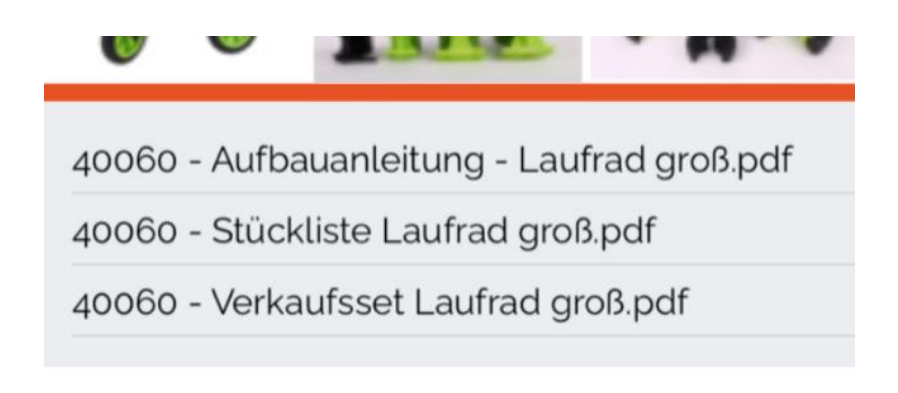

#### **4.2 Varianten - Artikel - Detailansicht**

Durch einen langen Klick auf ein Variantenfeld kann wahlweise in die Artikel-Detail Ansicht oder in die Auftragsposition verzweigt werden.

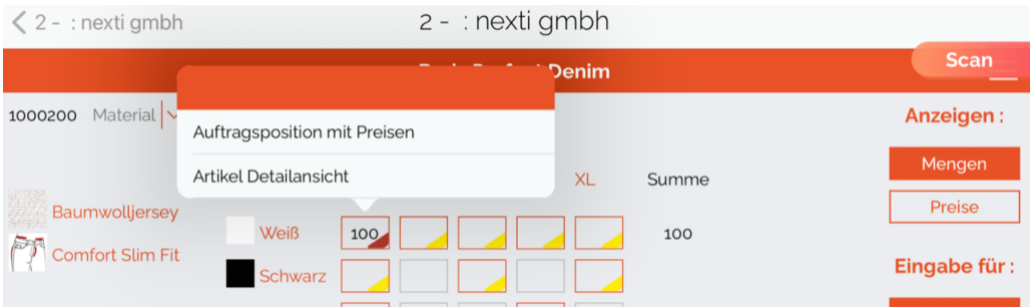

#### **4.3 Breite des Suchbaums einstellbar**

In der Vertikaldarstellung ist die Breite des Suchbaums auf der linken Seite im Shop verschiebbar.

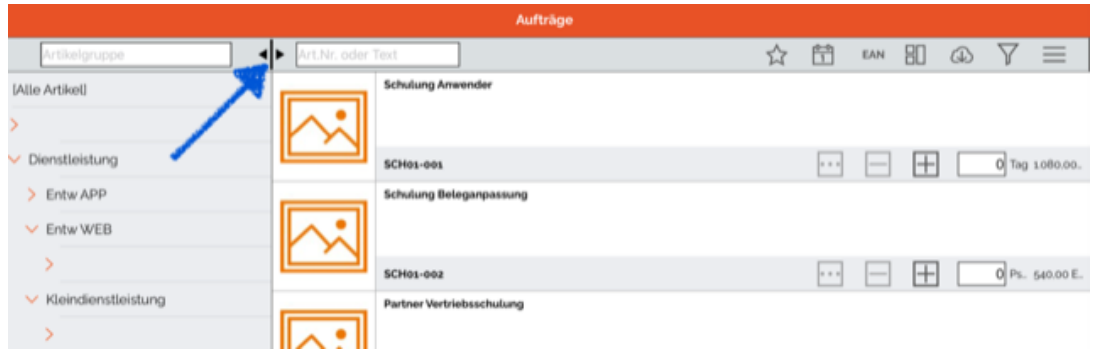

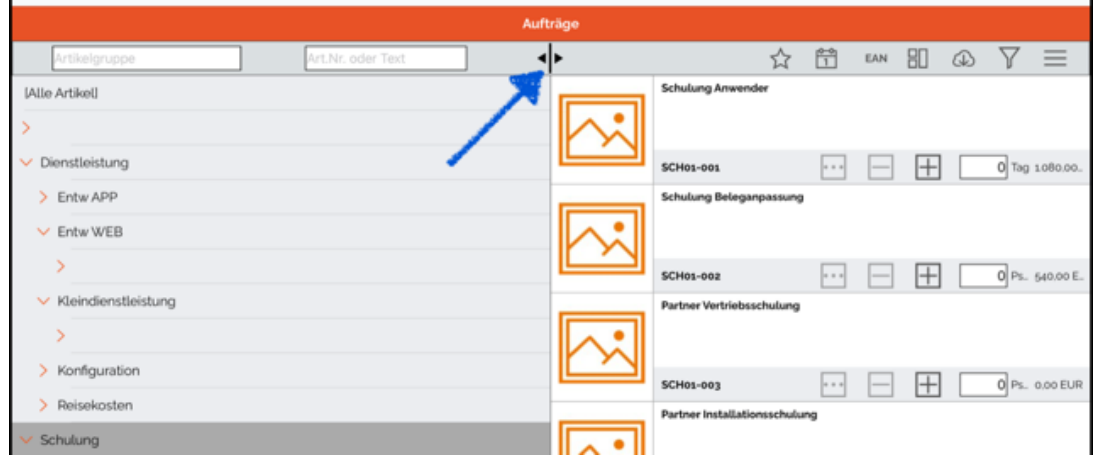

### **4.4 Belegübernahme (Default-Einstellungen)**

Beim Übernehmen eines bestehenden Beleges in einen neuen Auftrag ist wählbar welche Daten übernommen werden sollen.

Es kann eingestellt werden, welche der zu übernehmenden Felder als Default angewählt sind.

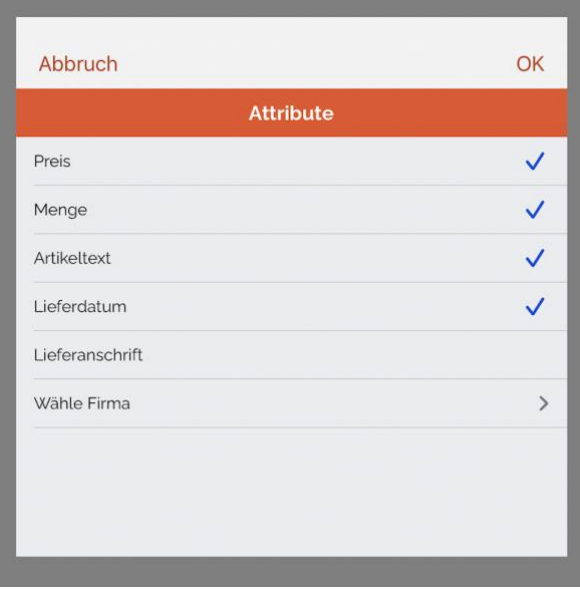

#### **4.5 Sets in Belegen**

Es ist möglich aus einem bestehenden Beleg Artikel mit Set-Strukturen zu übernehmen und in einen neuen Auftrag zu überführen.

Somit ist es möglich ein bestehendes Angebot zu kopieren und in einen Auftrag zu wandeln und dabei die Set Strukturen zu erhalten

#### **4.6 Rabatte im Warenkorb**

In der Warenkorb-Ansicht werden vergebene Rabatte bereits auf der Übersicht angezeigt und können dort erfasst und geändert werden.

Hinweis:

Im Shop bei Erfassung des Auftrags werden Rabatte bewusst nicht angezeigt, damit beim Kunden keine Begehrlichkeiten geweckt werden.

Erst in der nachfolgenden Ansicht , Warenkorb' erfolgt die Anzeige der Rabatte.

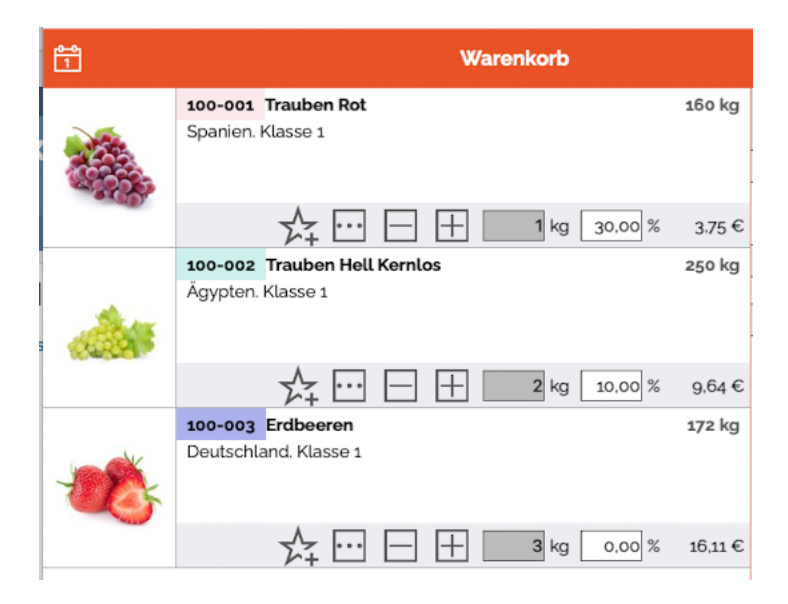

### **4.7 Unterschiedliche Verpackungseinheiten für Artikel**

Es ist möglich für Artikel unterschiedliche Verpackungseinheiten zu hinterlegen. Im Fall von unterschiedlichen Verpackungseinheiten erfragt die App bei der Erfassung, welche

VPE genutzt werden soll.

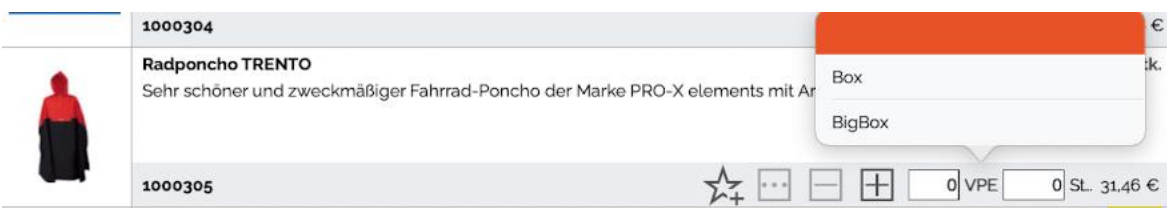

### **5 Service**

#### **5.1 Tourenplanung für Pool-Aufträge**

Der Techniker kann für sich selbst eine Tourenplanung durchführen. Hierbei werden ihm in der Karte offene Pool- / Wartungsaufträge angezeigt. Dies sind Aufträge, die in den nächsten Tagen fällig werden. Es ist jedoch noch kein fester Besuchstermin eingeplant.

Der Techniker kann diese Aufträge nun in Tagestouren übernehmen.

Er kann sich graphisch in der Karte die Tour zusammenstellen. Die App berechnet hierbei automatisch:

- Fahrtroute
- Reisedauer
- Gesamtarbeitszeit des Tages (Reise + Arbeitszeiten)

Fest geplante Termine (rot) und Pool-/ Wartungsaufträge (blau) werden in unterschiedlichen Farben angezeigt.

Sobald ein Pool Auftrag in eine Tour übernommen ist, ändert er entsprechend seiner Farbe.

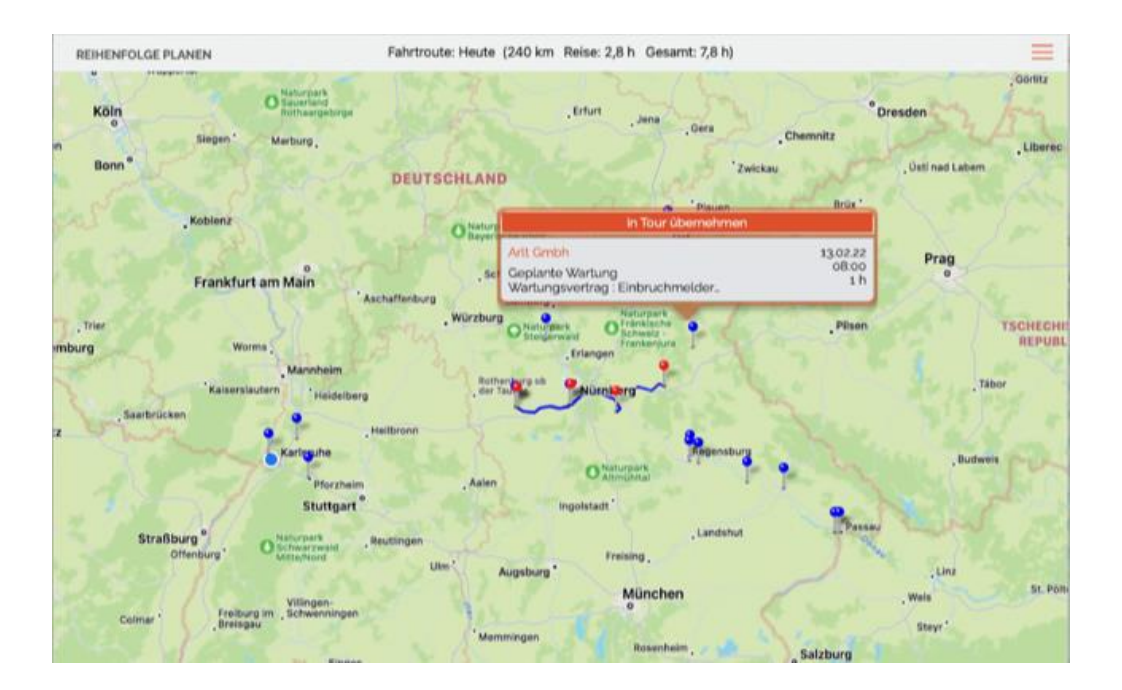

Die Reihenfolge der Besuche eines Tages kann nachträglich beliebig verändert werden. Die geplante gesamte Arbeitszeit wird hierbei entsprechend neu berechnet.

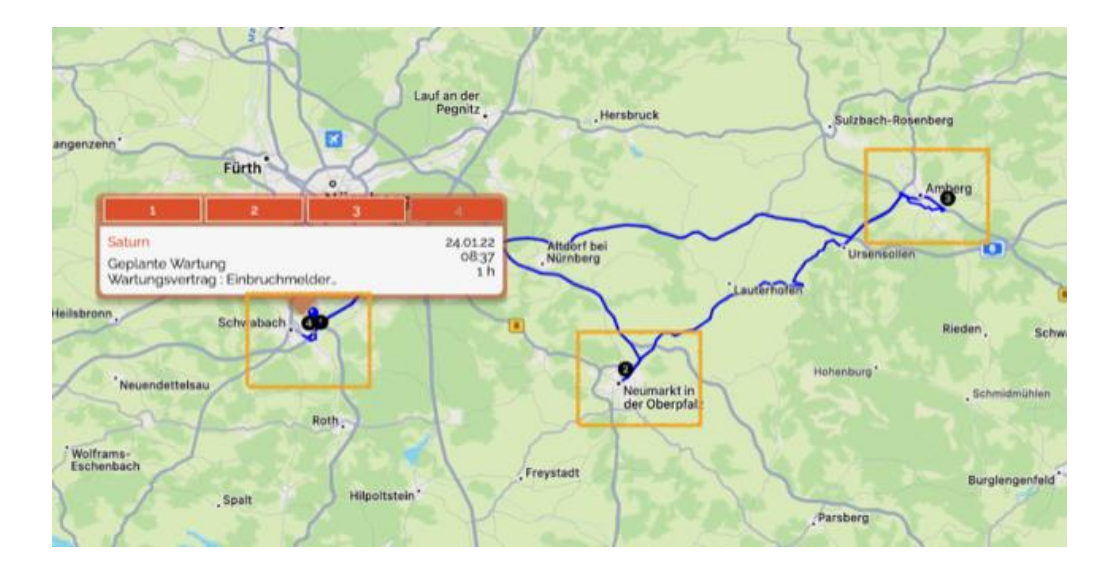

Der Techniker kann wählen, ob ihm offene Pool- / Wartungsaufträge für die nächsten 7 Tage oder für den nächsten Monat angezeigt werden.

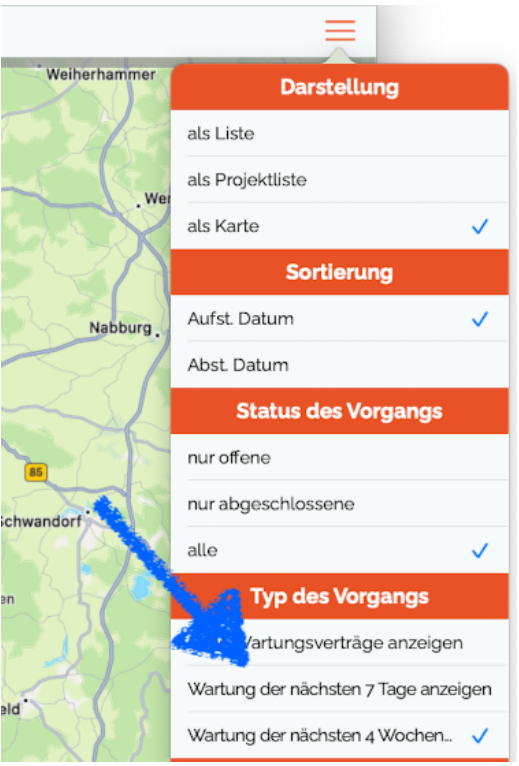

### **5.2 Pupup bei Einplanung in der Karte für Fahrtroute im Service**

Die Texte im Popup in der Kartendarstellung im Service können nach Kundenwunsch angepasst werden.

Es können alle Felder aus dem Service-Auftrag angezeigt werden.

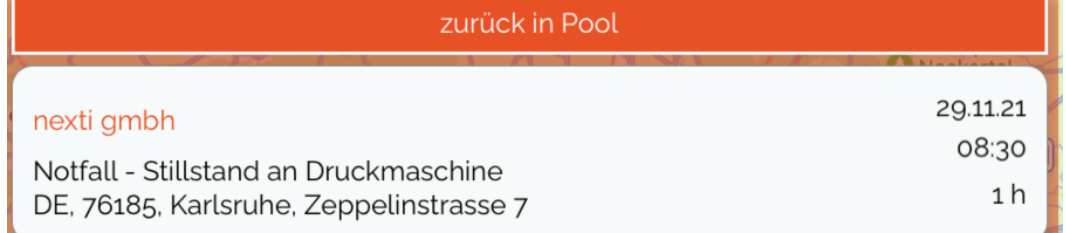

### **5.3 Zusätzliche freie Felder**

Im Service Auftrag werden 7 freie Felder angeboten (text1 bis text7), die für kundenspezifische Anpassungen genutzt werden können.

Zusätzlich wird ein Farbfeld (Color) im Auftragstyp angeboten, das ebenfalls

für kundenspezifische Anpassungen genutzt werden kann.

### **6 Inventur**

#### **6.1 Nur komplett gezählte Listen abschließen**

Die Inventur kann so konfiguriert werden, dass Inventurlisten nur dann abgeschlossen werden können, wenn für ALLE Zeilen der Haken bei <gezählt> gesetzt ist. Im Standard ist dieses Verhalten nicht aktiviert.

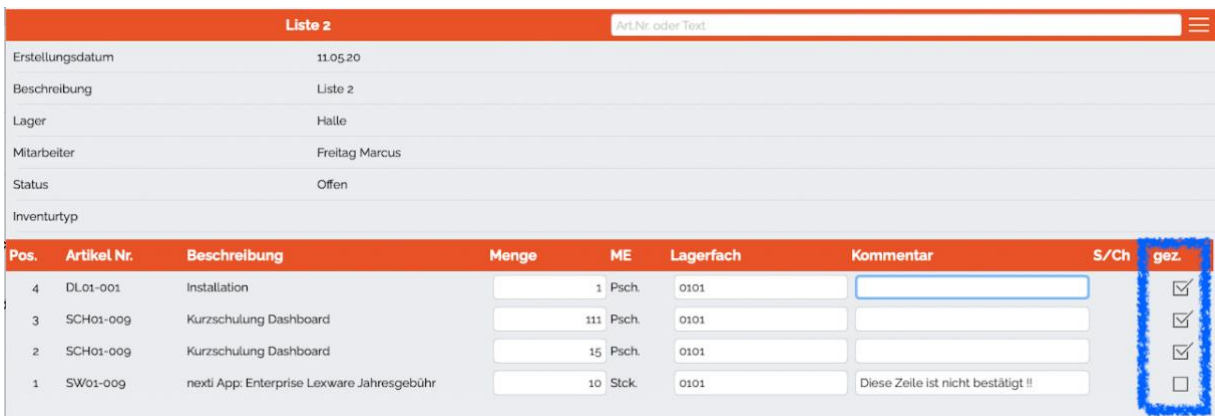

#### **6.2 PDF als Zähl-Protokoll mit Unterschrift**

Mit Abschluss einer Inventurliste unterschreibt der Zählende. Daraufhin wird ein PDF als unterschriebenes Zählprotokoll erzeugt.

Das PDF wird auf dem FTP Server im Ordner <Inventur> abgelegt.

Zusätzlich kann es auf dem iPad angezeigt und auf Wunsch auch per E-Mail versendet werden.

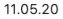

 $\bar{1}$ 

# Liste 2

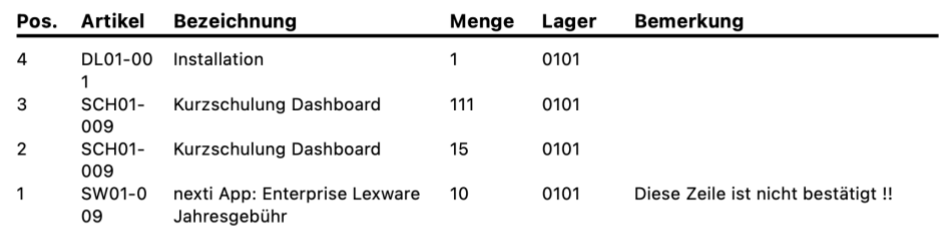

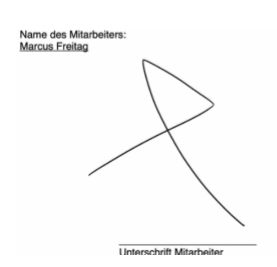

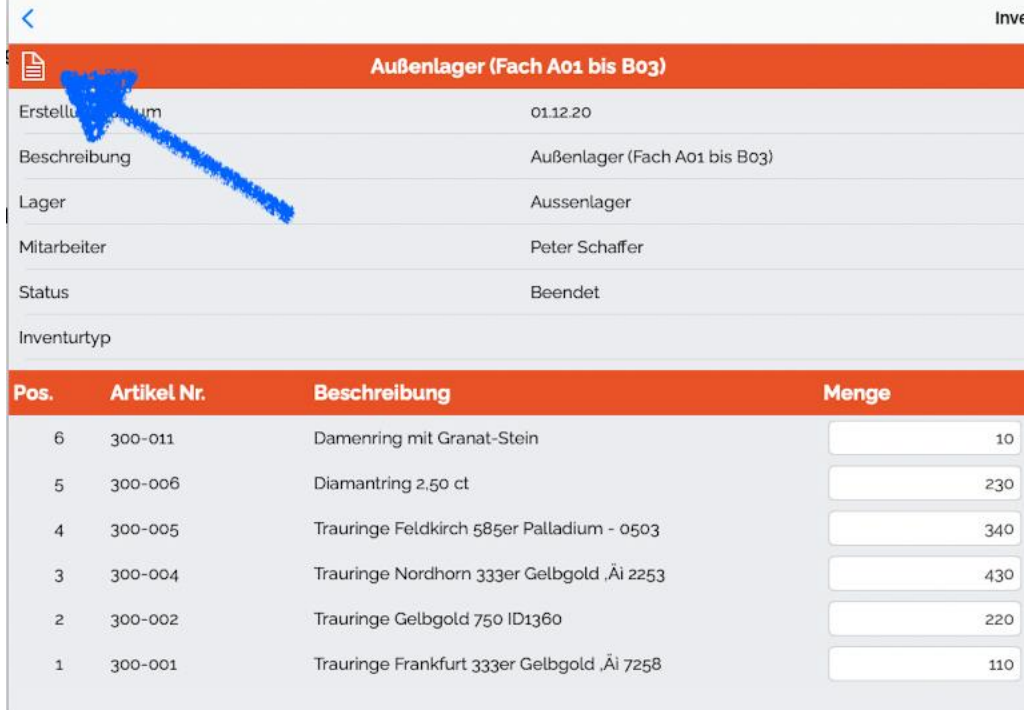

# **7 Systemfunktionen**

#### **7.1 Maskendefinition: Feldtyp zum Sprung in anderen Lead**

Es ist möglich in der Maskendefinition einen Sprung in eine andere Maske einzubauen. Aktuell wird nur der Sprung in die Maske Leads/LeadsProjekt unterstützt.

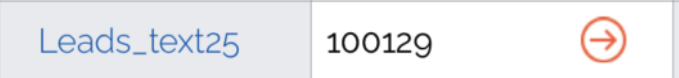

#### **7.2 Sortierung in PDF-Belegen**

In PDF-Belegen kann eine Sortierung der Positionen innerhalb des Beleges definiert werden.

#### **7.3 Laden von Bildern und Dokumenten**

Die Bilder und Dokumente können aktiv im Vordergrund geladen werden.

In diesem Fall unterbindet das iPad den Sleep-Modus bis die Daten vollständig geladen sind.

In dieser Zeit kann mit der App nicht gearbeitet werden.

Aufruf: Optionen / FTP / Jetzt alle Bilder laden

Die Daten werden für folgende Bereiche geladen:

- items
- common
- reports
- variants
- customerpic

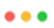

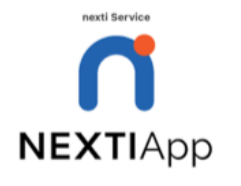

Laden aller Bilder und Dokumente: 53 %

### **7.4 Neu laden Systemkonfiguration**

Die Systemkonfiguration wird nur beim initialen Laden der Daten auf das iPad übertragen. In dieser Konfiguration sind Software-Schalter enthalten die Funktionen kundenspezifisch an oder abschalten.

Diese Einstellungen werden üblicherweise vor Projektstart durch nexti oder einen nexti Partner vorgenommen.

Wenn nachträglich Änderungen in der Konfiguration vorgenommen werden, musste bislang stets die Datenbank auf dem iPad gelöscht und die Daten neu geladen werden. Erst dann waren die neuen Grundeinstellungen verfügbar.

Es wird eine Funktion angeboten mit der nachträglich eine geänderte Systemkonfiguration geladen werden kann, ohne dass die Datenbank gelöscht werden muss. Die Funktion lädt die Systemkonfiguration und die PDF-Belege neu.

Aufruf über: Optionen -> Systemtabellen neu laden

#### **7.5 Mails über Outlook senden**

Es ist möglich zu wählen, ob E-Mails über das Standard E-Mail-Programm des iPad oder über die Outlook App gesendet werden sollen.

Im Falle von Outlook, muss sich der Anwender mit E-Mail und Password authentifizieren.